# Practical No: 05

**Practical Title:** Setup your own cloud for Software as a Service (SaaS) over the existing LAN in your laboratory. In this assignment you have to write your own code for cloud controller using open-source technologies to implement with HDFS. Implement the basic operations may be like to divide the file in segments/blocks and upload/ download file on/from cloud in encrypted form.

## **Objectives:**

- To set your own cloud for SaaS over existing LAN
- To implement the basic operations may be like to divide the file in segments/blocks

## **Hardware Requirements:**

• Pentium IV with latest configuration

## **Software Requirements:**

• Ubuntu 20.04, VMwareESXi cloud

### Theory:

Here we are installing VMwareESXi cloud

- Host/NodeESXi installation:-
- ESXiHardwareRequirements:-
- ESXi6.7requiresahostmachinewithatleasttwoCPUcores.
- ESXi6.7supports64-bitx86processors
- ESXi6.7requirestheNX/XDbit to be enabled for the CPU in the BIOS.
- ESXi6.7requiresaminimumof4GBofphysicalRAM.Itisrecommended to provide at least 8 GB of RAM to run virtual machines in typical productionenvironments.
- Tosupport64-bitvirtualmachines, support for hardware virtualization (IntelVT-xor AMDRVI) mustbeenabledonx64CPUs.
- One or more Gigabit or faster Ethernet controllers. For a list of supportednetwork adapter models.
- SCSI disk oralocal,non-network,RAIDLUN with unpartitioned space for the virtualmachines.

ForSerialATA(SATA), a disk connected through supported SAS controller or supported on board SATA controllers. SATA disks are considered remote not local. These disks are not used as a scratch partition by default be cause they are seen as remote.

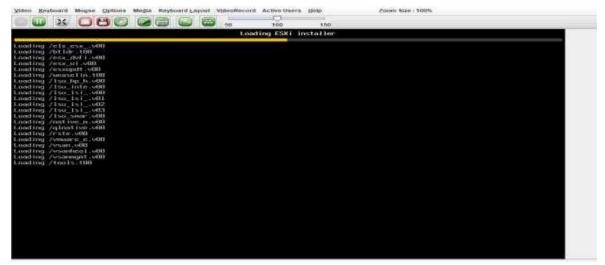

#### **ESXiInstaller:**

## **Accept Agreement:**

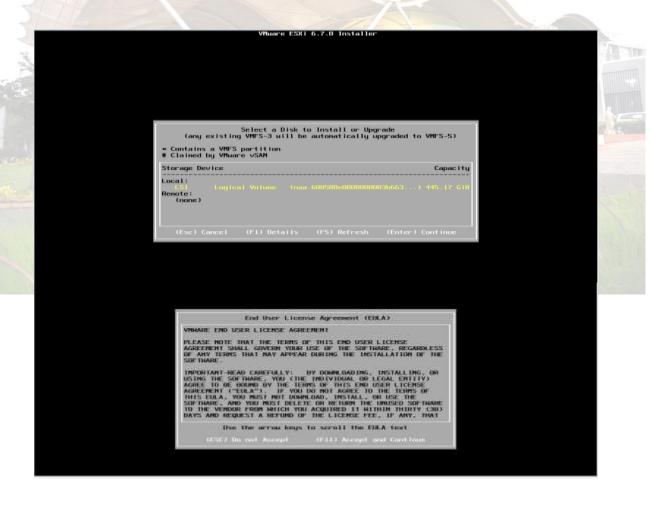

## **Select storage:**

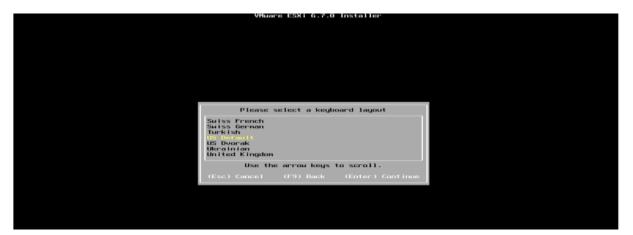

## **Select Keyboard Layout:**

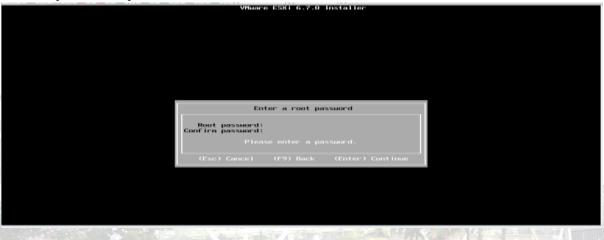

## Set NodeESXi Root Password:

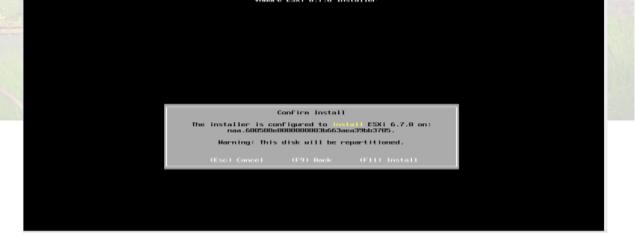

## Installation complete (Reboot)CLII interface to configuration

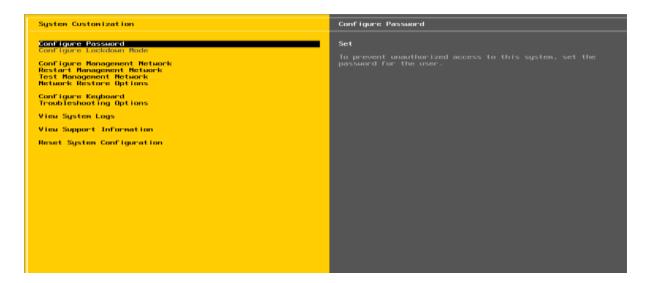

## **CLI Interface to Configuration:**

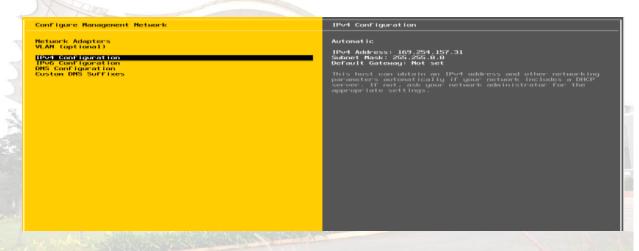

## **Configure Management Network**

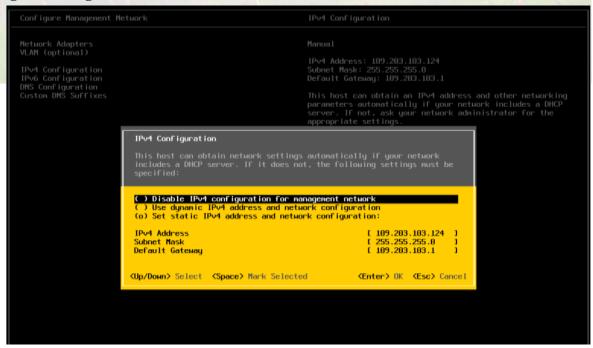

#### Set IPV4

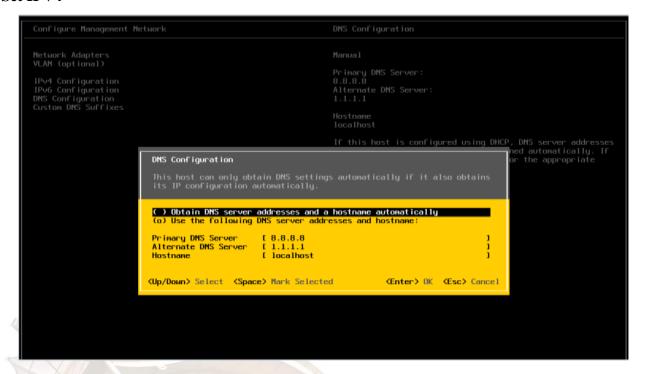

## **Set DNSeriver:**

## **Restart Management Network**

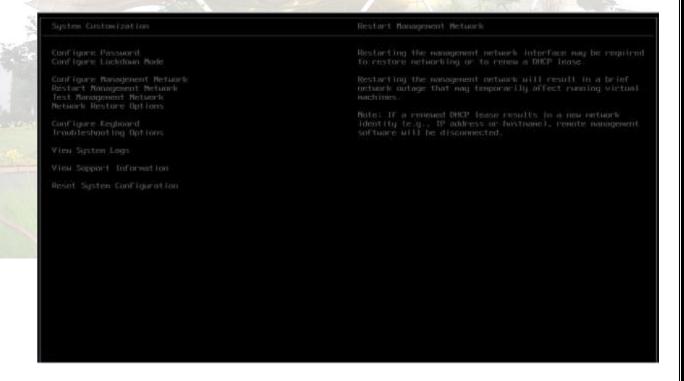

#### **GUIAccess:**

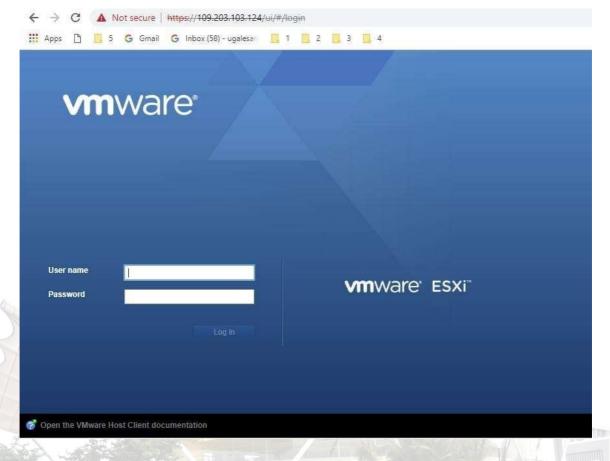

## ClusterSetup

- CreatingDatacenter
- CreatingCluster
- Adding Hosts incluster
- Resourcesafteraddingcluster.
- DRS
- Failover

### **VCenter Access:**

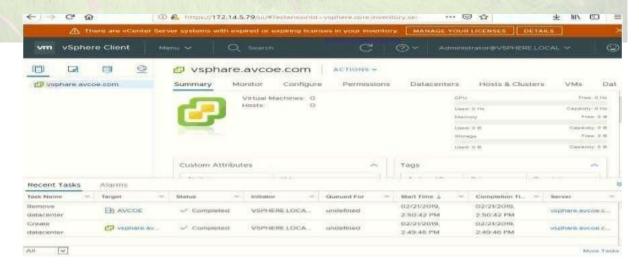

#### **Create Datacenter:**

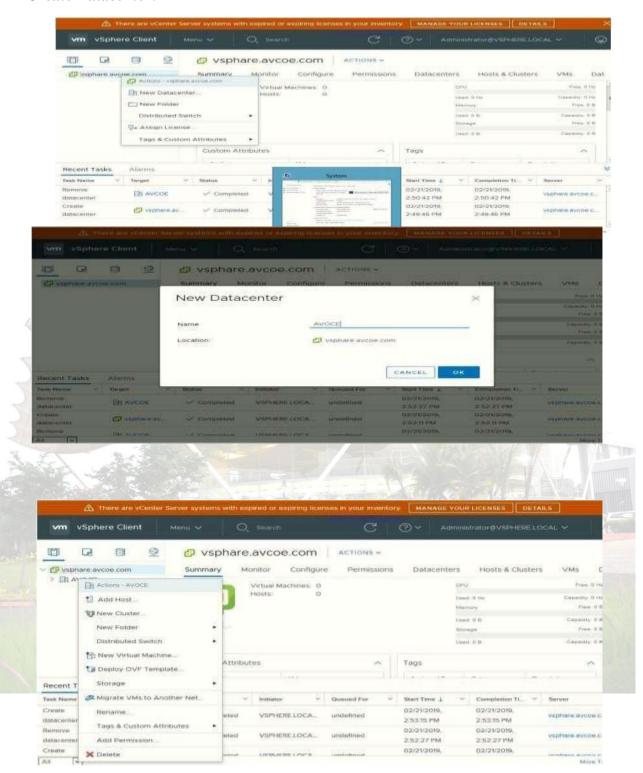

#### **Create cluster:**

## **Assign cluster name:**

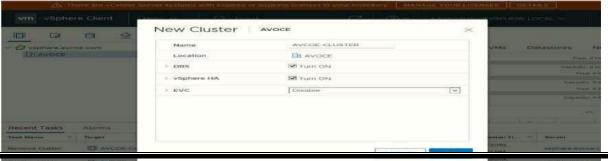

MET'S BK

#### Add host .:

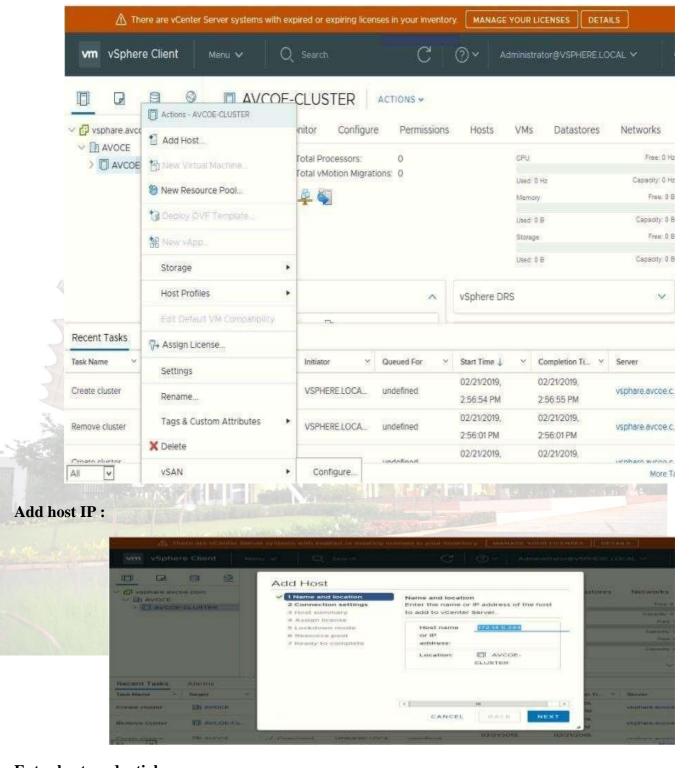

### **Enter host credential:**

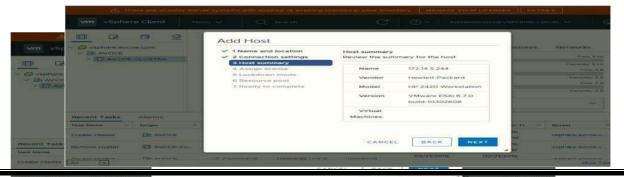

MET's Bl

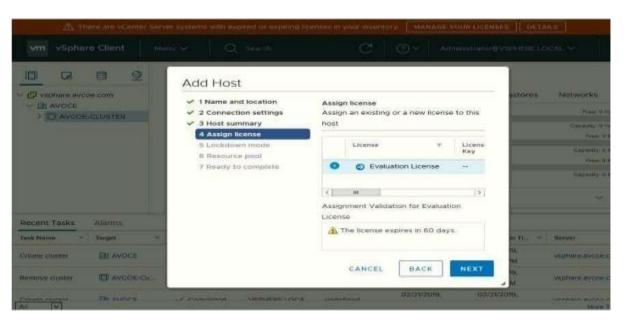

## **Hot summary:**

### Lock Down mode:

### **Add Host In Pool:**

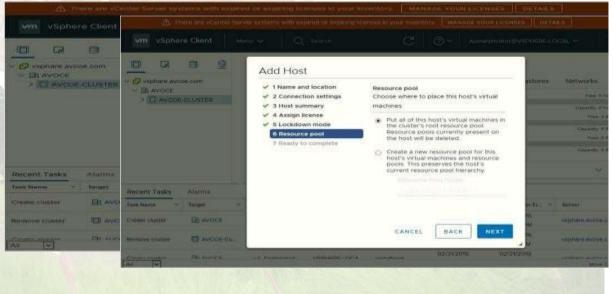

### Finish:

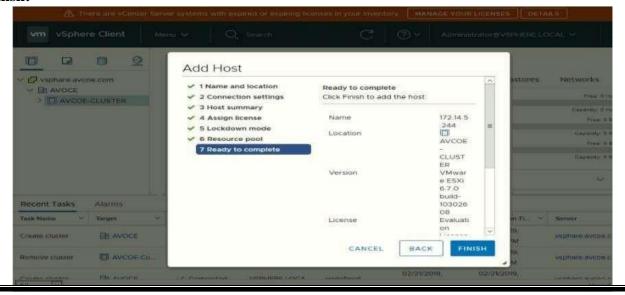

MET's BKC Institute of Engineering, Nashik.

Prof. Anand N. Gharu

## **Host View and View Config:**

### **Cluster View and Configuration:**

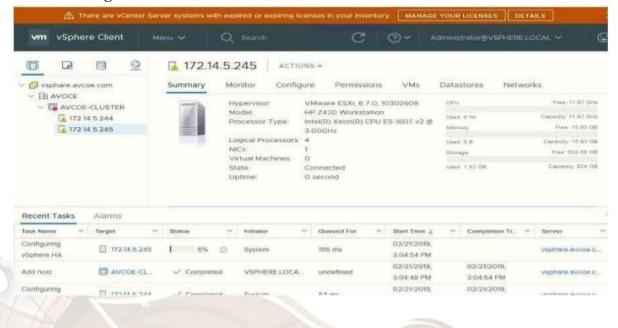

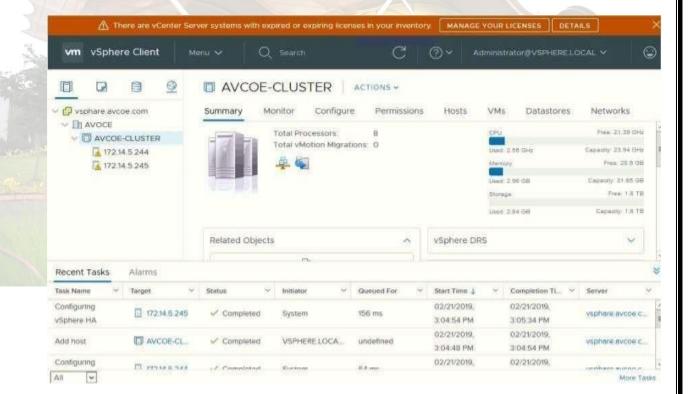

Conclusion: Like this we have configure VSphere Private Cloud